# **MARKÓ LAJOS VÁROSI KISPÁLYÁS LABDARÚGÓ BAJNOKSÁG**

# **ÁTIGAZOLÁSI SEGÉDLET**

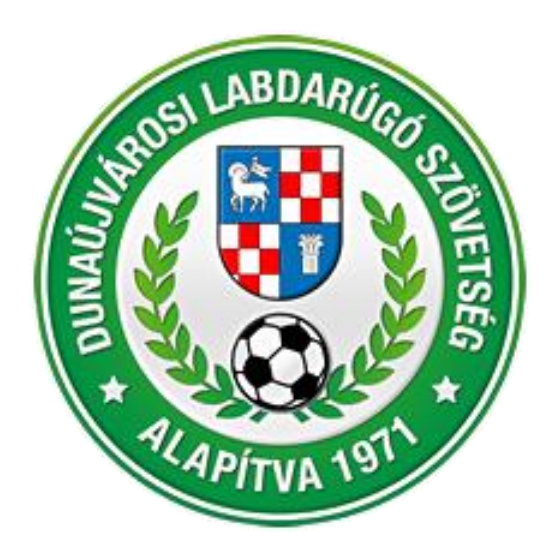

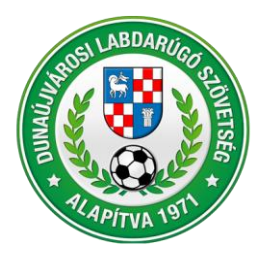

**DUNAÚJVÁROSI LABDARÚGÓ SZÖVETSÉG**<br>2400 Dunaújváros, Városháza tér 1. VII. emelet<br>Telefon: (25) 281-773 • Telefax: (25) 281-773 • Mobil: +36 70 616 59 41<br>Weblap: www.dlsz.hu • E-mail: dmjv.dlsz@gmail.com • dlsz@dlsz.hu

# Tartalomjegyzék

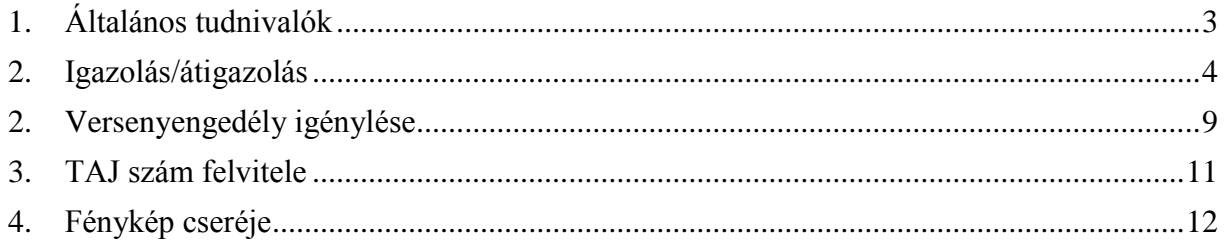

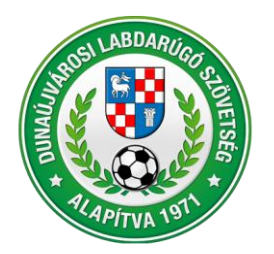

2400 Dunaújváros, Városháza tér 1. VII. emelet Telefon: (25) 281-773 • Telefax: (25) 281-773 • Mobil: +36 70 616 59 41 Weblap: www.dlsz.hu • E-mail: dmiv.dlsz@gmail.com • dlsz@dlsz.hu

# <span id="page-2-0"></span>**1. Általános tudnivalók**

### **Alapfogalmak:**

**Igazolás:** Amikor a játékos első ízben kerül regisztrációra a Markó Lajos Városi Kispályás Bajnokságban. Külön kezelendő az I-IV. osztály, a Senior osztály és az Old Boys osztály. Minden osztályban az első regisztráció új igazolásnak minősül. Az igazolásnál nincs jelentősége, hogy a játékos rendelkezik-e korábbi IFA regisztrációval nagypályán, futsalban, vagy bármely más egyéb bajnokságban, első regisztrációja a DLSZ bajnokságba igazolásnak minősül.

**Átigazolás:** Amikor a játékosnak már van igazolása a Markó Lajos Városi Kispályás Bajnokságban, és csapatot óhajt váltani. Átigazolásnak minősül megszűnt csapatból történő csapatváltás is. Átigazolni kizárólag az I-IV. osztályból az I-IV. osztályba, a Senior osztályból a Senoir osztályba, az Old Boys osztályból, az Old Boys osztályba lehet.

*A "Törzsadatok/Játékos törzsek" menüben a "Játékosok keresése" fülön lehet leellenőrizni, hogy a játékos le van-e már igazolva valamelyik csapatba, ezáltal igazolásra, vagy átigazolásra van szükség.*

**Versenyengedély:** A Markó Lajos Városi Kispályás Bajnokságban pályára lépni csak érvényes versenyengedély birtokában lehet. A versenyengedélyt minden szezon előtt meg kell igényelni, és az adott bajnoki szezon végéig érvényes (06.30-ig).

Versenyengedélyt annak a játékosnak lehet igényelni, aki a csapat igazolt játékosa, és a fénykép érvényessége az igénylés és jóváhagyás időpontjában még nem járt le, TAJ száma be van rögzítve.

### **Igazoláshoz/átigazoláshoz szükséges dokumentumok**

Az igazolások/átigazolások feltöltésekor az IFA rendszer a következő dokumentumok feltöltése szükséges (a csillaggal jelölt dokumentumok feltöltése minden esetben szükséges, a csillaggal nem jelölt dokumentumok feltöltése akkor szükséges, ha az érvényességük lejárt).

### **Az igazoláshoz szükséges dokumentumok:**

- igazolási lap hiánytalanul kitöltve-aláírva (kettő aláírással /játékos és csapatvezető)\*,
- állampolgársági nyilatkozat kitöltve-aláírva\*,
- személyi igazolvány mindkét oldalának másolata,
- születési anyakönyvi kivonat másolata,
- fénykép (személyi igazolvány típusú),
- **Az átigazoláshoz szükséges dokumentumok:**
	- átigazolási lap hiánytalanul kitöltve-aláírva (három aláírással /játékos, új és régi csapatvezető)\*,
	- pénzügyi megállapodás\*, számlamásolat\*, átutalási bizonylat\*.
	- személyi igazolvány mindkét oldalának másolata,
	- fénykép (személyi igazolvány típusú),

### **Ügyeljünk arra**, hogy a feltöltött **dokumentumok, jól olvashatóak legyenek, tájolásuk megfelelő legyen**!

A feltöltött fotókat, dokumentumokat, **kérjük úgy körbevágni, hogy kitöltsék a képernyőt**, ez esetleges háttérben található tárgyak ne látszódjanak.

### **A fentiek be nem tartása esetén a kérvény elutasításra kerül, és ismételten el kell végezni az IFA adminisztrációt!**

A feltöltött igazolások/átigazolások, versenyengedélyek, fényképek jóváhagyását az **igazolas.dlsz@gmail.com** email címen lehet kérvényezni.

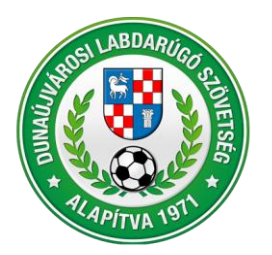

2400 Dunaújváros, Városháza tér 1. VII. emelet Telefon: (25) 281-773 · Telefax: (25) 281-773 · Mobil: +36 70 616 59 41 Weblap: www.dlsz.hu • E-mail: dmjv.dlsz@gmail.com • dlsz@dlsz.hu

### <span id="page-3-0"></span>**2. Igazolás/átigazolás**

Lépések az MLSZ IFA rendszerében (ifa.mlsz.hu):

- Sportszervezetek/Ügyintézés, adminisztráció/ játékos ügyintézése menüpont alatt ki kell választani a bal felső sarokban a "Sportszervezetet" (ha több csapathoz van jogosultság), a középső menüsorból a "Igazolás, Átigazolás" fület, majd az alsó menüsorból a "Új felvitel" menüpontot.

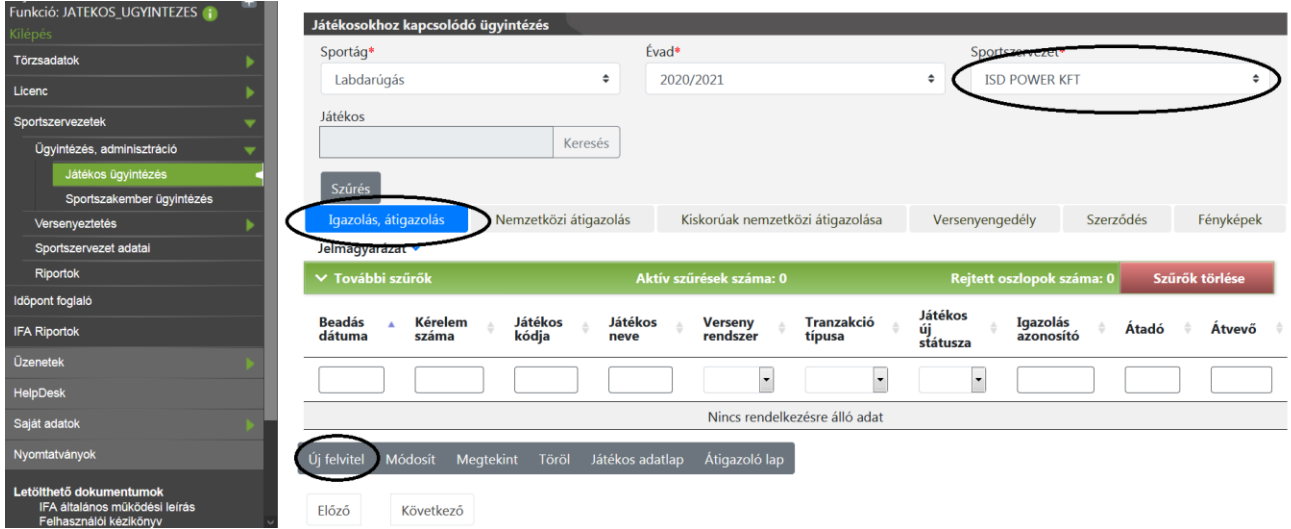

- "Versenyrendszer" menüpontban az "alap versenyrendszer"-t át kell állítani "kiegészítő versenyrendszer"-re. Ekkor mellette felugrik az "Igazolás típusa" menüpont, ahol
	- I IV. osztály esetén a "DUNA LIGA kispályás labdarúg"-ot,
	- $-$  +35 Decathlon Senior osztály esetén a "DUNA LIGA Senior"-t,
	- +45 Campus Old Boys osztály esetén a "DUNA LIGA Old Boys"-t kell kiválasztani.

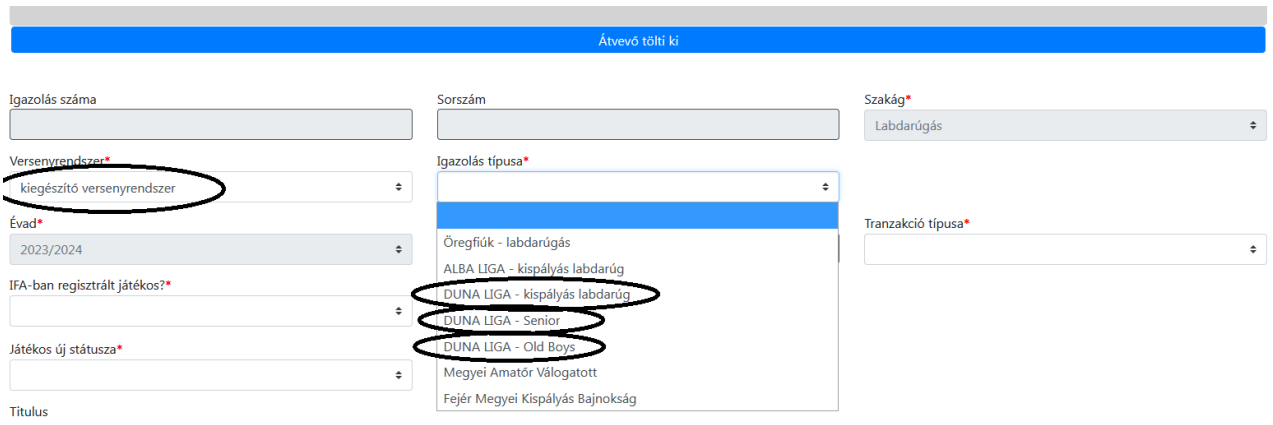

- A "Tranzakció típusa" menüpont alatt ki kell választani az 1. pontban található alapfogalak alapján vagy az "Új igazolás"-t, vagy az "Átigazolás"-t.

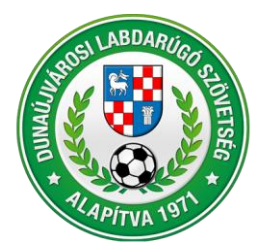

2400 Dunaújváros, Városháza tér 1. VII. emelet Telefon: (25) 281-773 • Telefax: (25) 281-773 • Mobil: +36 70 616 59 41 Weblap: www.dlsz.hu • E-mail: dmjv.dlsz@gmail.com • dlsz@dlsz.hu

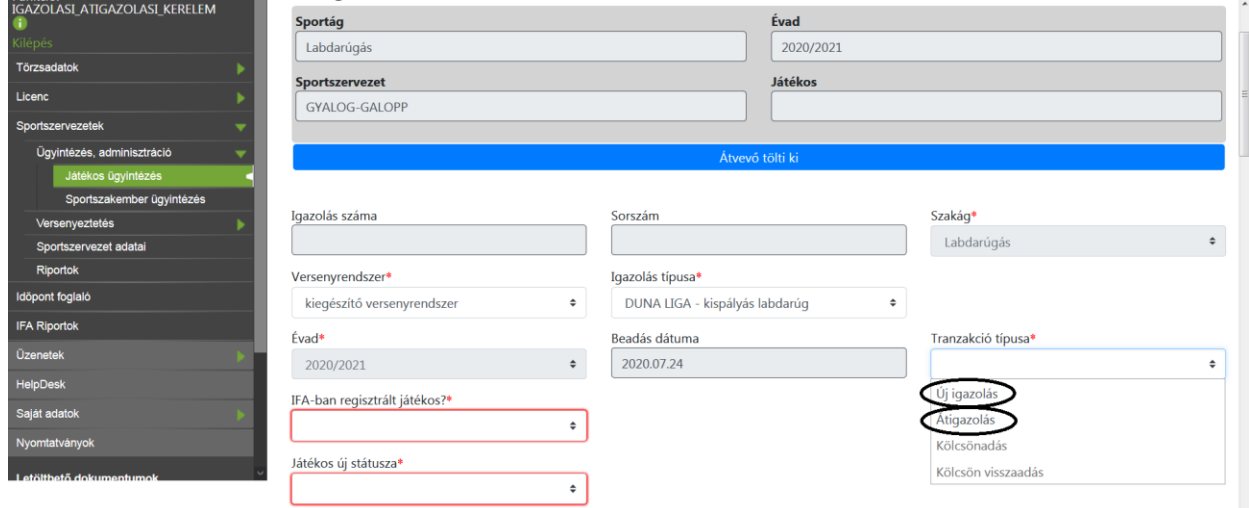

- Az "IFA-ban regisztrált játékos?" menüpont alatt "igen"-t kell választani, ha az igazolandó/ átigazolandó játékos rendelkezik már IFA regisztrációval, illetve kóddal. A "nem"-et kell választani, ha nincs korábbi IFA regisztrációja.

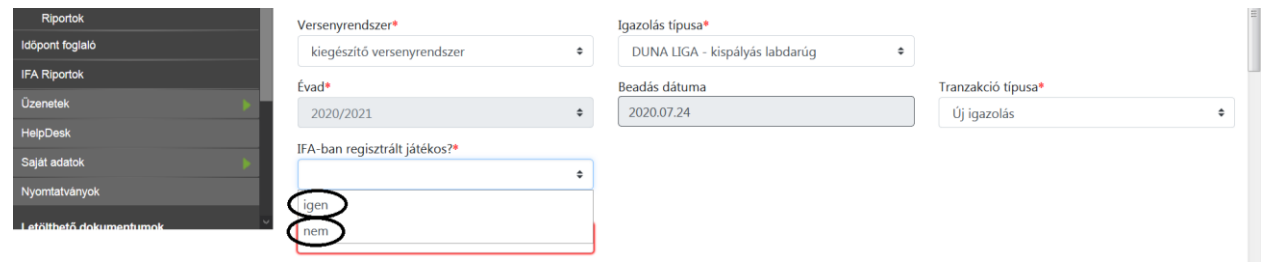

- "igen" válasz esetén felugrik az alábbi "Személyválasztó" ablak, ahol a beazonosításhoz meg kell adni a játékos "Anyja nevét" és a "Születési helyét". Amennyiben ez a két adat nem elegendő a beazonosításhoz, egy újabb, immár tetszőleges mező kitöltése szükséges.

A játékos megtalálása után a személyes adatai betöltődnek a rendszerbe. Ha hiányzik a játékos TAJ száma, azt is fel kell vinni. A "Játékos új státusza" menüpont alatt ki kell választani az "amatőr"-t.

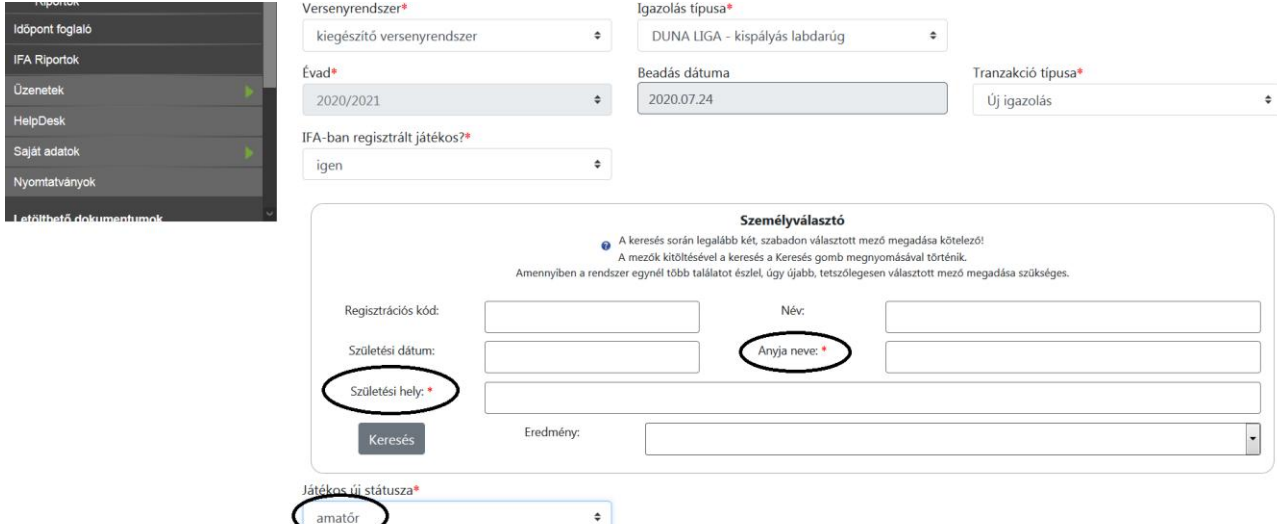

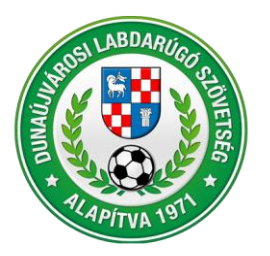

2400 Dunaúiváros, Városháza tér 1. VII. emelet Telefon: (25) 281-773 • Telefax: (25) 281-773 • Mobil: +36 70 616 59 41 Weblap: www.dlsz.hu • E-mail: dmjv.dlsz@gmail.com • dlsz@dlsz.hu

- "nem" válasz esetén fel kell tölteni a játékos személyes adatait, (új rubrika a TAJ szám, ha hiányzik ezt igazolásnál és átigazolásnál is fel kell vinni) majd a "Játékos új státusza" menü-pont alatt ki kell választani az "amatőr"-t.

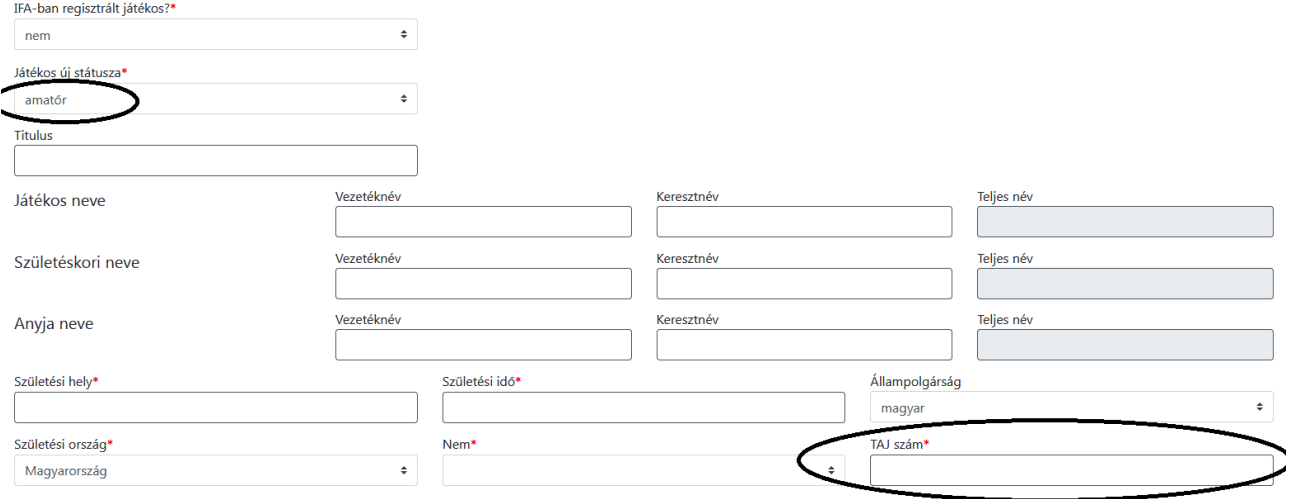

- "Kíván most versenyengedélyt is igényelni?" menüpont alatt ki kell választani az "igen"-t. Ekkor a felette felugrik a "Versenyengedély típus" menüpont, ahol ki kell választani az "X Egyéb" lehetőséget.

Az "Igazolás státusza" menüpontot át lehet állítani "beadottra", de maradhat "feltöltés alatt" is, mert a dokumentumok hiánytalan feltöltése után a rendszer rá fog kérdezni, hogy kéri-e az igazolás státuszát beadottra módosítani.

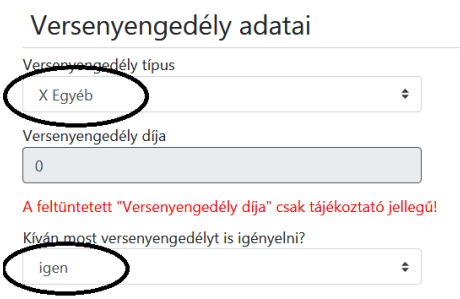

### Törvényes képviselő adatai

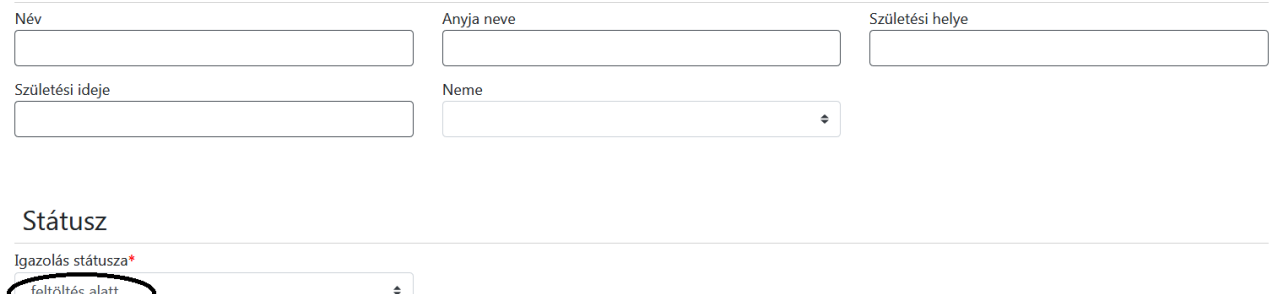

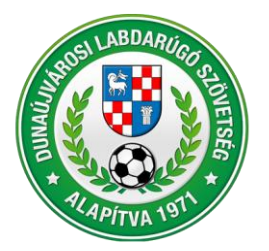

2400 Dunaúiváros, Városháza tér 1. VII. emelet Telefon: (25) 281-773 • Telefax: (25) 281-773 • Mobil: +36 70 616 59 41 Weblap: www.dlsz.hu • E-mail: dmjv.dlsz@gmail.com • dlsz@dlsz.hu

- Ezt követően megkezdődhet a dokumentumok feltöltése. Igazolásnál a következők:
	- "Személyazonosságot igazoló dokumentum"
	- "Játékos fotó"
	- "2. számú melléklet" (állampolgársági nyilatkozat)
	- "Igazoló lap"
	- "Anyakönyvi kivonat"
	- "Személyi igazolvány másik oldala" (ezt akkor kell feltölteni, ha az első feltöltésnél csak az egyik oldal került feltöltésre)

Dokumentumok feltöltése

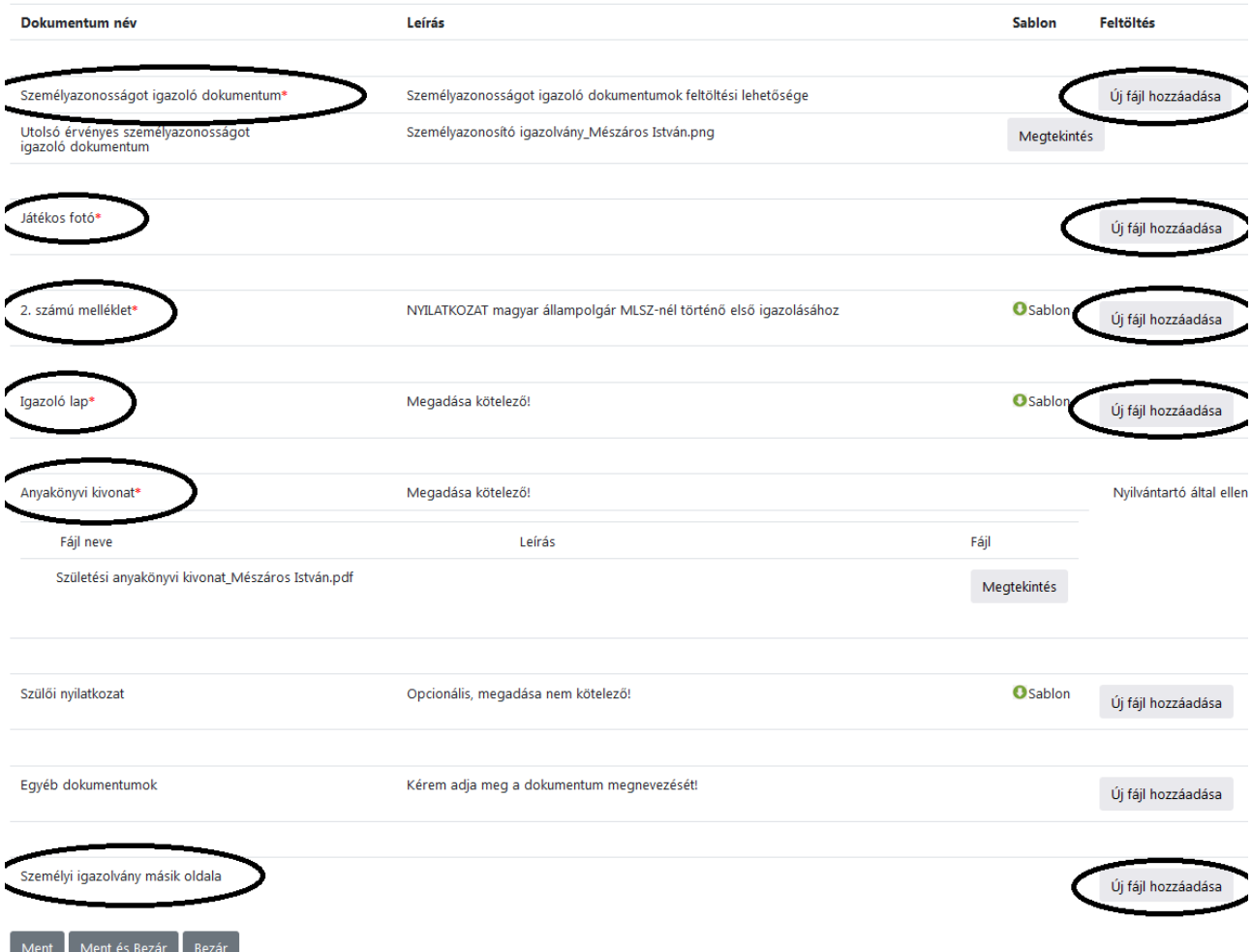

- Igazolásnál a következők:
	- "Személyazonosságot igazoló dokumentum"
	- "Játékos fotó" (nem minden esetben kéri a rendszer)
	- "Átigazoló lap"
	- . Pénzügyi megállapodás" (lehet egy üres oldal, vagy a levélhez csatolt fájl)
	- "Számlamásolat" (lehet egy üres oldal, vagy a levélhez csatolt fájl)
	- "Átutalási bizonylat" (lehet egy üres oldal, vagy a levélhez csatolt fájl)
	- "Személyi igazolvány másik oldala" (ezt akkor kell feltölteni, ha az első feltöltésnél csak az egyik oldal került feltöltésre)

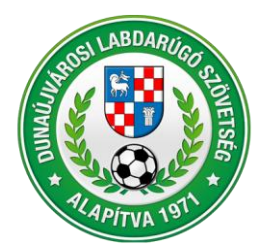

2400 Dunaújváros, Városháza tér 1. VII. emelet Telefon: (25) 281-773 • Telefax: (25) 281-773 • Mobil: +36 70 616 59 41 Weblap: www.dlsz.hu • E-mail: dmjv.dlsz@gmail.com • dlsz@dlsz.hu

### Dokumentumok feltöltése

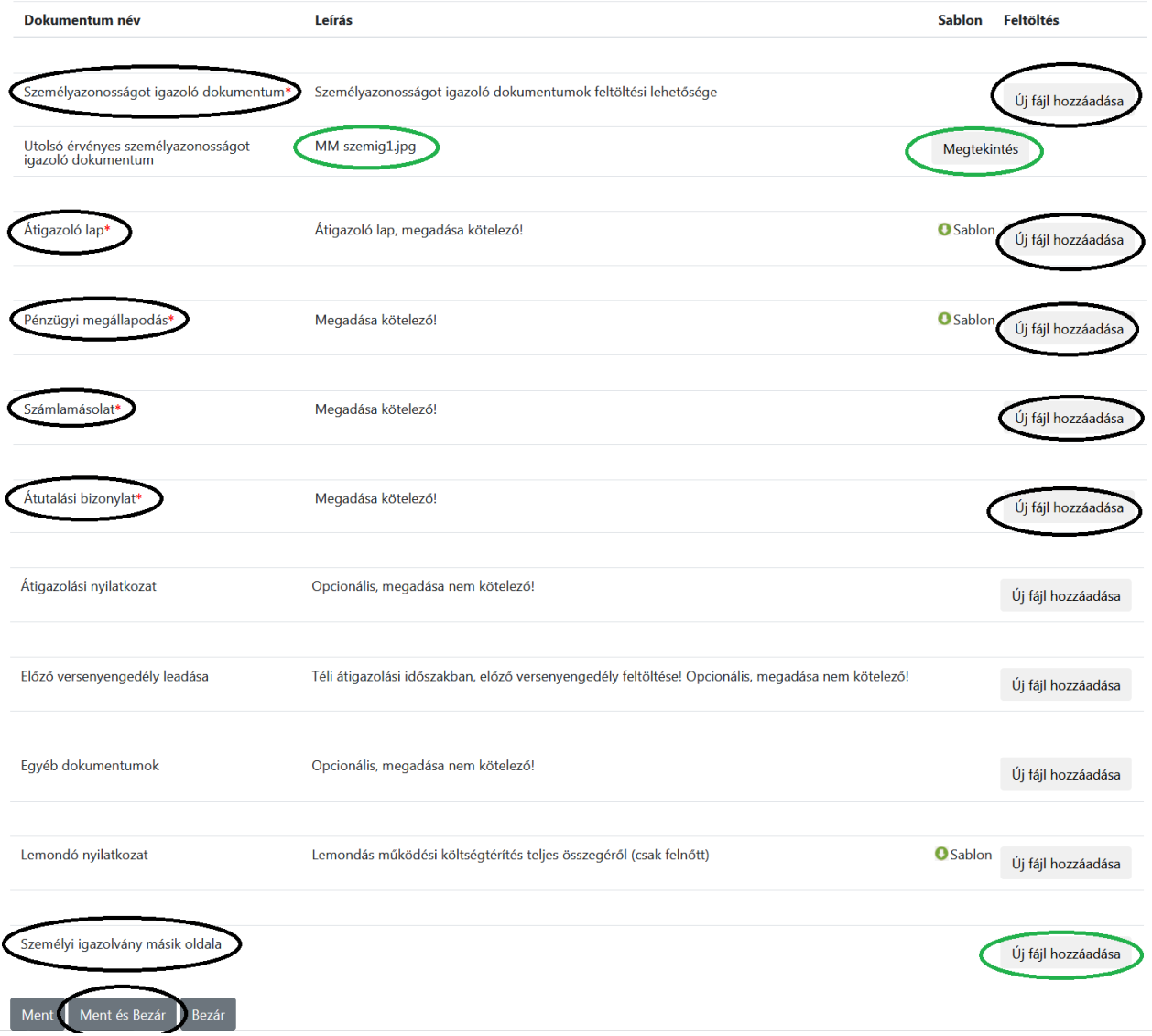

- Ezt követően meg kell nyomni a "Ment és Bezár" virtuális gombot, majd jelezni a DLSZ Versenybizottság felé a Versenyengedély igényt az [igazolas.dlsz@gmail.com](mailto:igazolas.dlsz@gmail.com) email címen.

Fénykép minta:

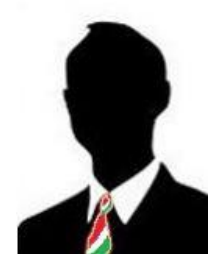

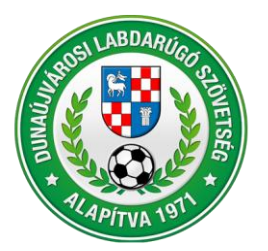

2400 Dunaújváros, Városháza tér 1. VII. emelet Telefon: (25) 281-773 • Telefax: (25) 281-773 • Mobil: +36 70 616 59 41 Weblap: www.dlsz.hu • E-mail: dmjv.dlsz@gmail.com • dlsz@dlsz.hu

## <span id="page-8-0"></span>**3. Versenyengedély igénylése**

Lépések az MLSZ IFA rendszerében (ifa.mlsz.hu):

- Sportszervezetek/Ügyintézés, adminisztráció/ játékos ügyintézése menüpont alatt ki kell választani a bal felső sarokban a "Sportszervezetet" (ha több csapathoz van jogosultság), a középső menüsorból a "Versenyengedély" fület, majd az alsó menüsorból a "Tömeges kérelem" menüpontot.

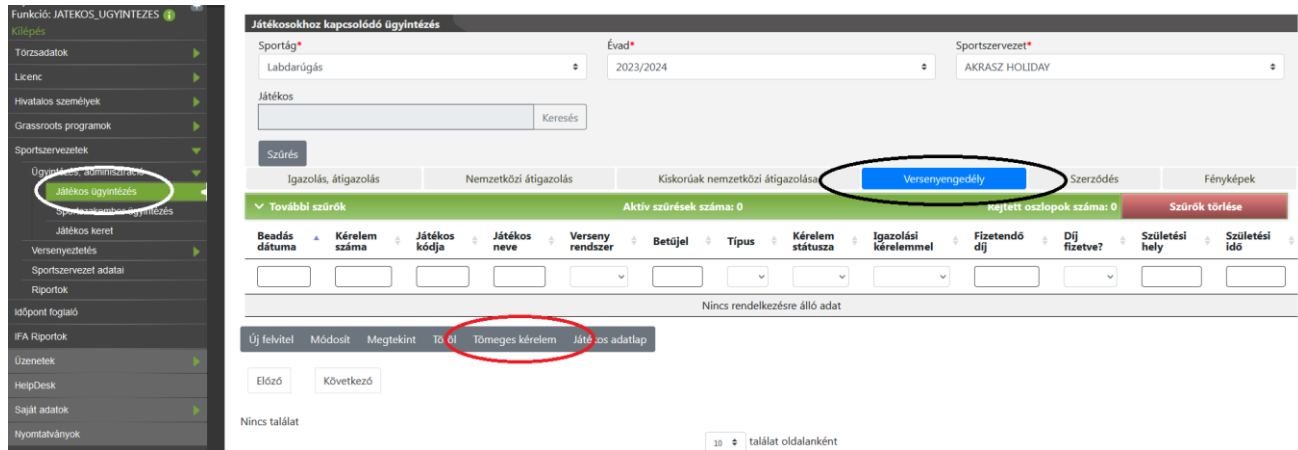

- A felugró ablakban az "Évad"-nál ki kell választani az aktuális évadot, majd meg kell nyomni a "Tovább" gombot.

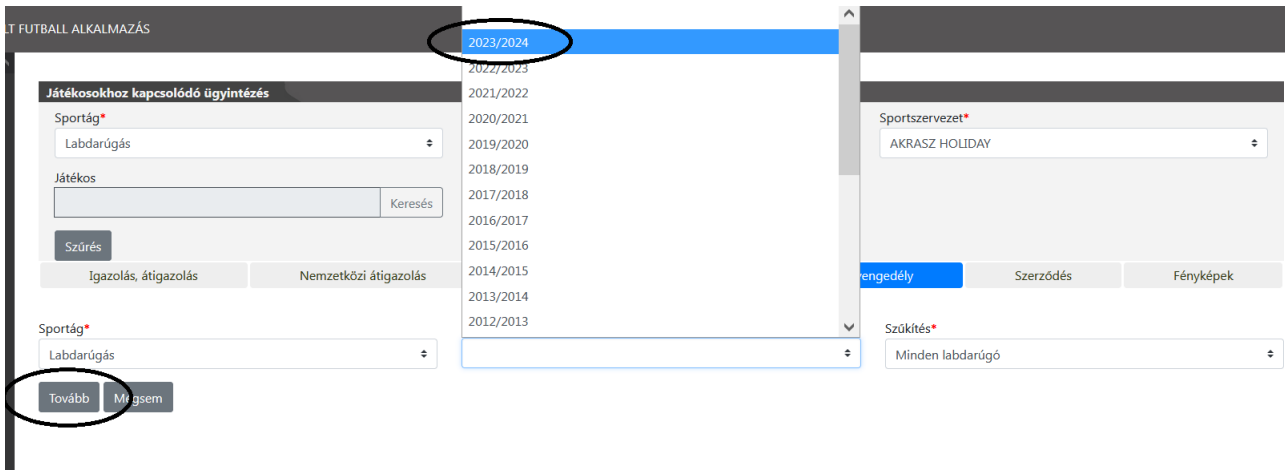

- Az oldalon megjelenik a csapathoz igazolt játékosok névsora. Az "Engedély típus – Kérelem" oszlopban található lefelé mutató kis kacscsőrökkel lenyílik az elérhető versenyengedélyek típusai. Itt ki kell minden játékos számára választani az " $X - Egyéb$ " lehetőséget.

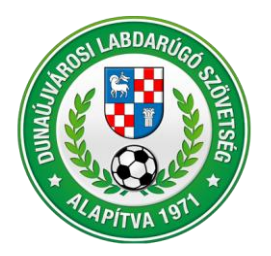

2400 Dunaújváros, Városháza tér 1. VII. emelet Telefon: (25) 281-773 • Telefax: (25) 281-773 • Mobil: +36 70 616 59 41 Weblap: www.dlsz.hu • E-mail: dmjv.dlsz@gmail.com • dlsz@dlsz.hu

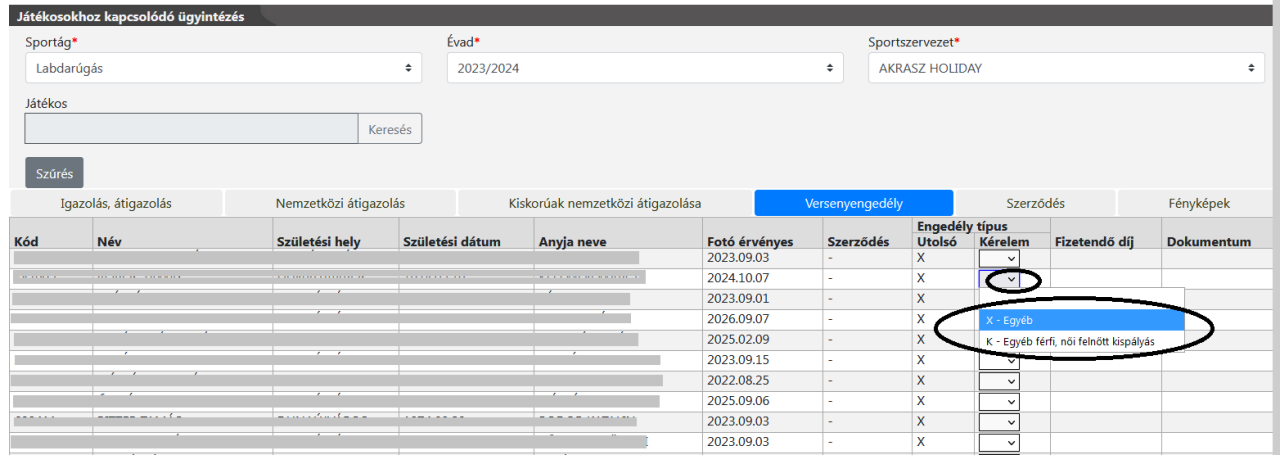

Ekkor a "Fizetendő díj" oszlopban megjelenik a "0 Ft", a "Dokumentum" oszlopban a zöld hátterű "nem szükséges" felirat. Miután minden játékos számára megigényeltük az "X"-es versenyengedélyt, nyomjuk meg a "Tovább" gombot. Ekkor a képernyőn megjelennek a beadott státuszú versenyengedély kérelmek, amelyet az MLSZ illetékesének még jóvá kell hagynia.

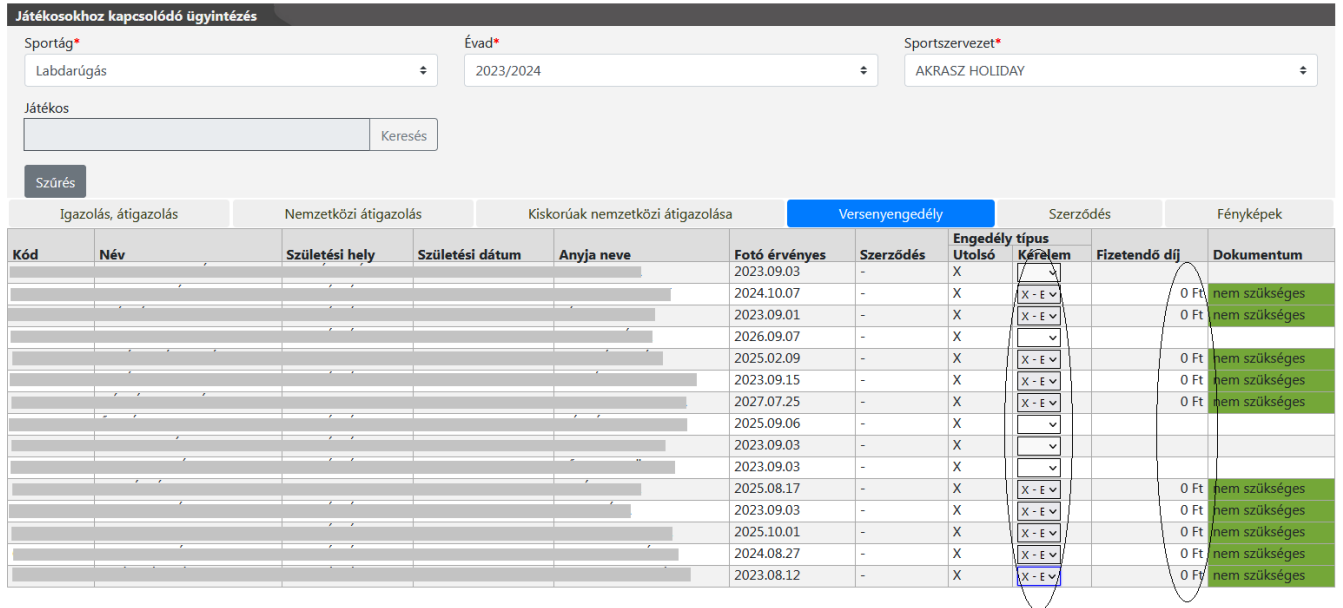

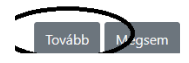

## **FIGYELEM!**

Csak a szürke hátterű kis ablakok nyithatók le és választható ki a versenyengedély típusa (X). Ha fehér hátterű a kis ablak, annak három oka lehet:

- A játékos fotójának érvényessége lejárt (a képernyőn leellenőrizhető).
- A játékosnak nincs berögzítve a TAJ száma (a következő, 3. fejezetben található, hogy hogyan ellenőrizhető le, illetve rögzíthető be a TAJ szám a játékosokhoz).
- Egy másik versenyengedély kérelem került beadásra (nagypálya, kispálya, senior, old boys) és az még nem került jóváhagyásra.

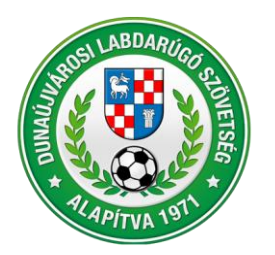

2400 Dunaújváros, Városháza tér 1. VII. emelet Telefon: (25) 281-773 • Telefax: (25) 281-773 • Mobil: +36 70 616 59 41 Weblap: www.dlsz.hu • E-mail: dmjv.dlsz@gmail.com • dlsz@dlsz.hu

## <span id="page-10-0"></span>**4. TAJ szám felvitele**

Lépések az MLSZ IFA rendszerében (ifa.mlsz.hu):

- Törzsadatok/ Játékos törzsek menüpont alatt ki kell választani a lap tetején a "Sportszervezet játékosai" gombot.

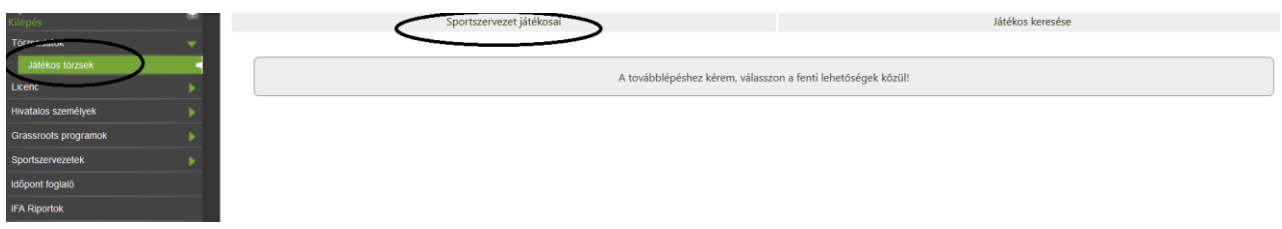

- A felugró ablakban ki kell választani a "TAJ szám rögzítése" gombot.

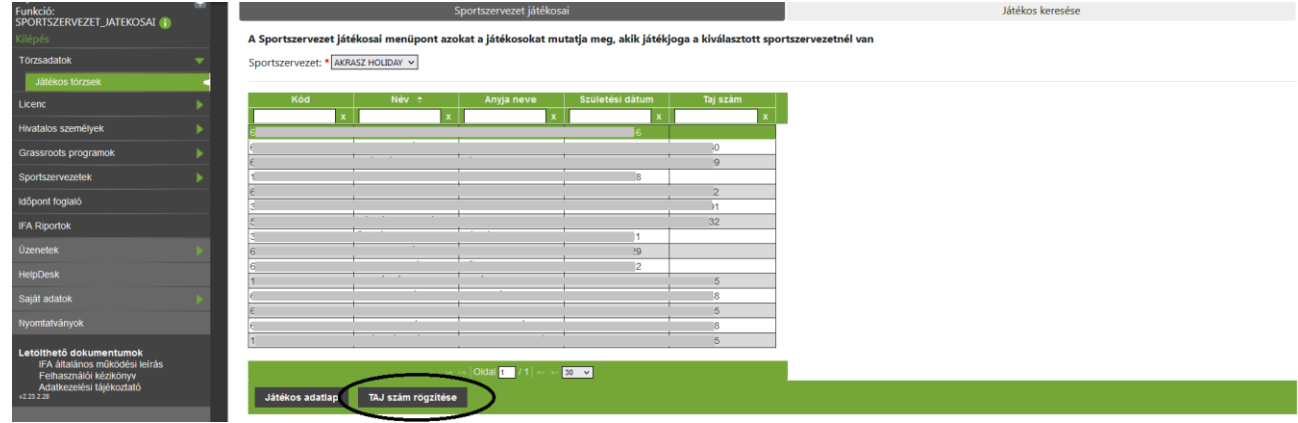

- Az oldalon megjelennek a játékosok adatai. Rá kell klikkelni arra a játékosra, akinek a TAJ számát rögzíteni akarjuk. Ekkor a játékos sora zöld háttérre vált. Ekkor ki kell választani az alul található "TAJ szám rögzítése" gombot, a felugró kisablakba be kell írni a TAJ számot szünet és kötőjel nélkül.

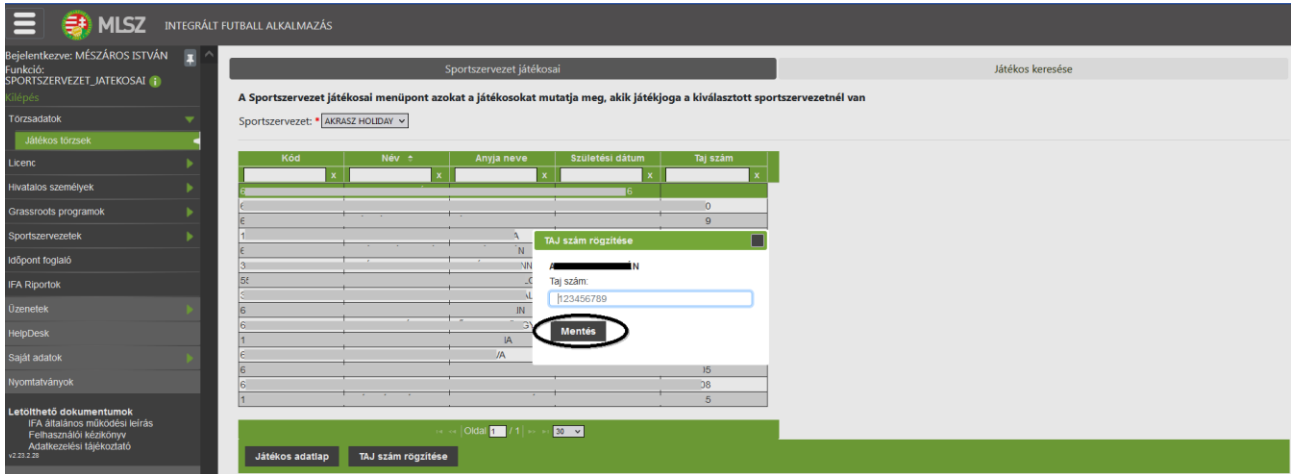

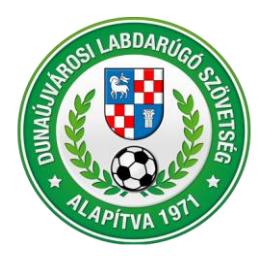

2400 Dunaújváros, Városháza tér 1. VII. emelet Telefon: (25) 281-773 • Telefax: (25) 281-773 • Mobil: +36 70 616 59 41 Weblap: www.dlsz.hu • E-mail: dmjv.dlsz@gmail.com • dlsz@dlsz.hu

## <span id="page-11-0"></span>**5. Fénykép cseréje**

Lépések az MLSZ IFA rendszerében (ifa.mlsz.hu):

- Sportszervezetek/Ügyintézés, adminisztráció/ játékos ügyintézése menüpont alatt ki kell választani a bal felső sarokban a "Sportszervezetet" (ha több csapathoz van jogosultság), a középső menüsorból a végén a "Fényképek" fület.

Az utolsó előtti oszlopban, az "Érvényesség" alatt megtekinthető a "Lejárt" érvényességű fényképek tulajdonosai. A lefele mutató kis kacsacsőr lenyitásával szűrni is lehet a lejárt érvényességű fotóval rendelkező játékosokra. Rá kell klikkelni arra a játékosra, akinek a fényképét cserélni akarjuk. Ekkor a játékos sora zöld háttérre vált. Ekkor ki kell választani az alul található  $\overline{U}$  felvitel" gombot.

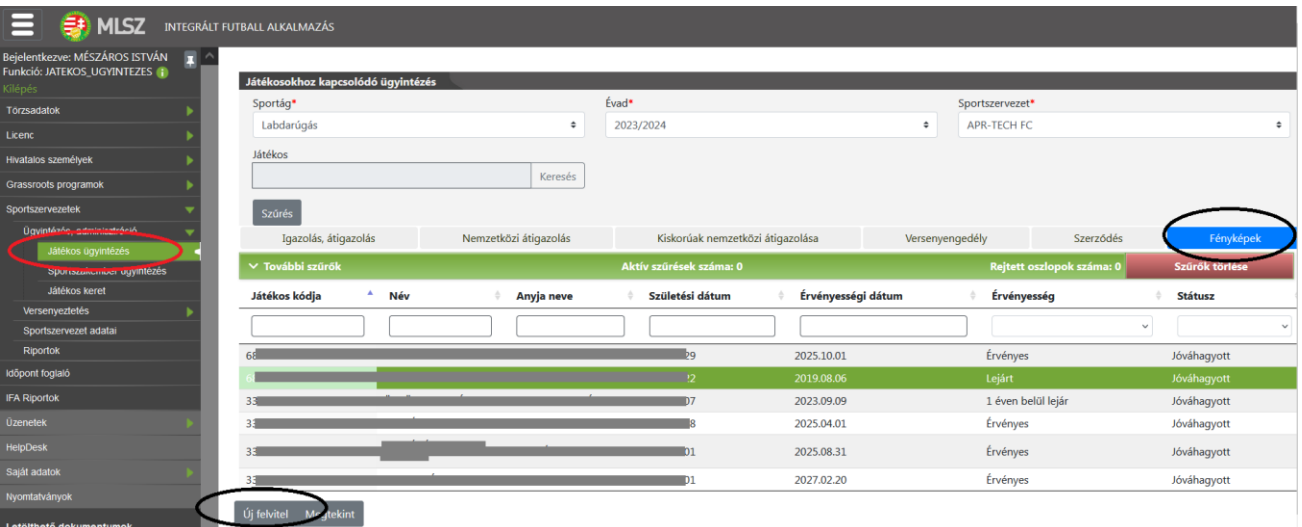

Kiválasztjuk a név előtt található "Browse" gombot. Ide feltöltjük az új fotót. Megnyomjuk a "Feltölt", majd a feltöltést követően a "Bezár" gombot.

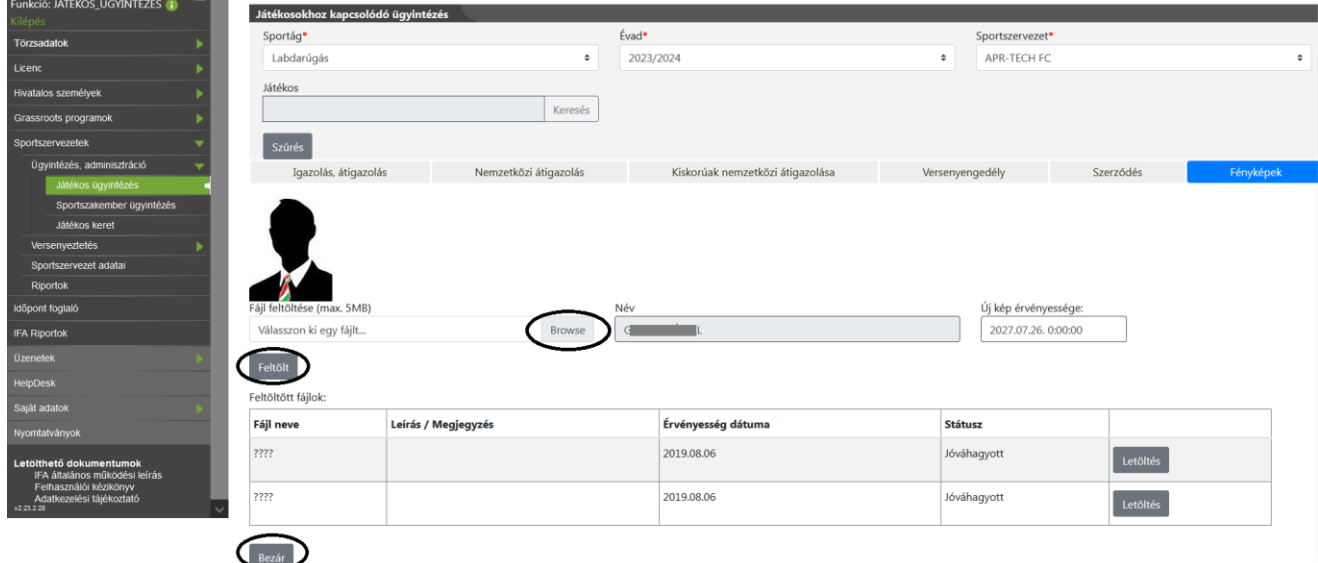

### **FIGYELEM!**

Csak a személyigazolvány jellegű, jól beazonosítható fotó kerül jóváhagyásra.